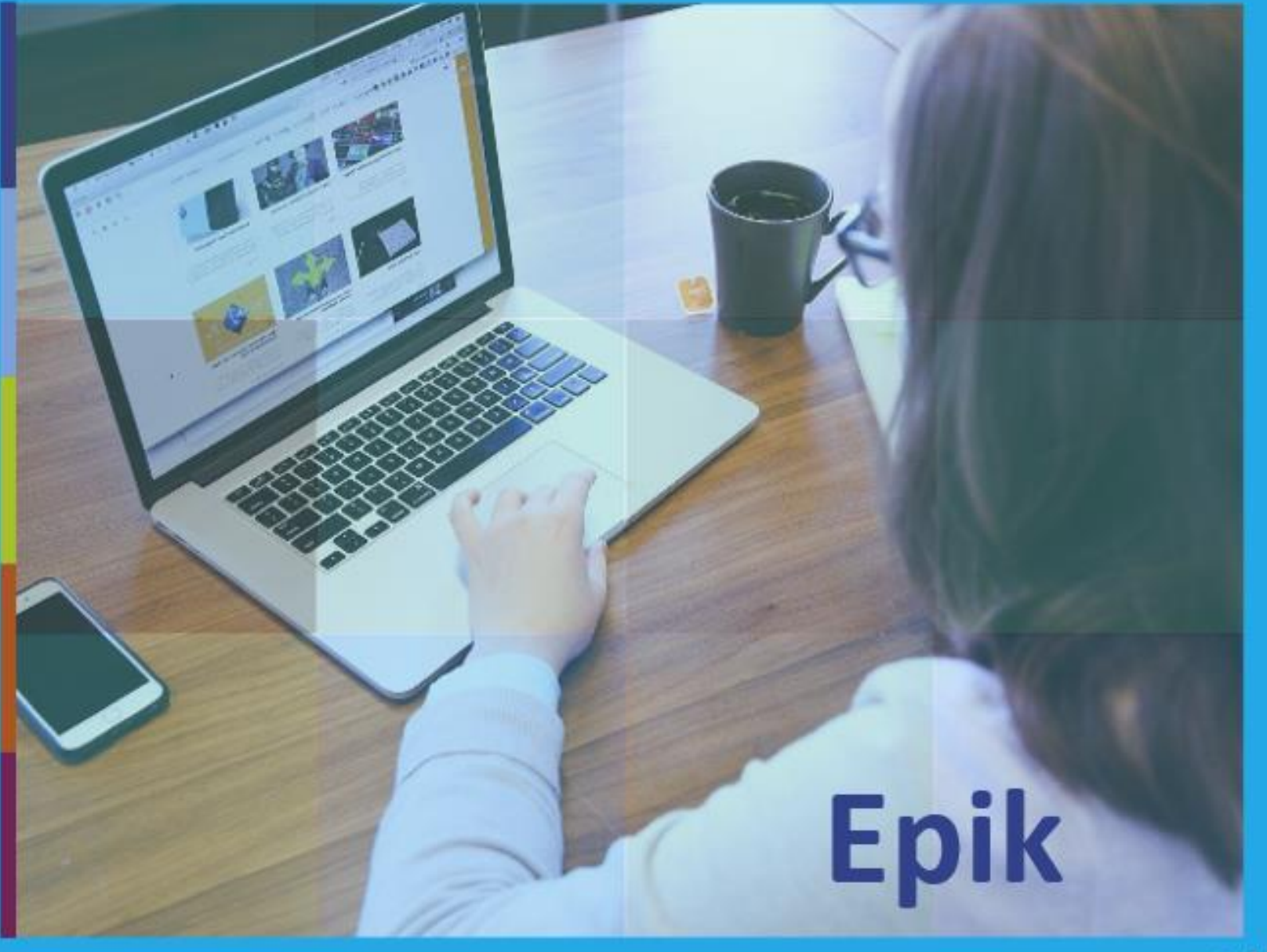

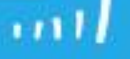

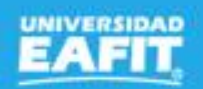

# **Matrículas** Administrativas

 $17$  de agosto.

# **Epik**

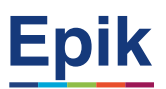

### **Acuerdos**

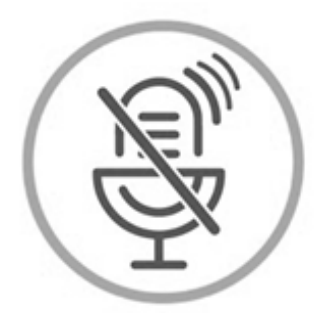

# Silencia el micrófono y desactiva la cámara

Para tener una mejor comunicación es necesario que silencies el micrófono y apagues tu cámara como se muestra a continuación:

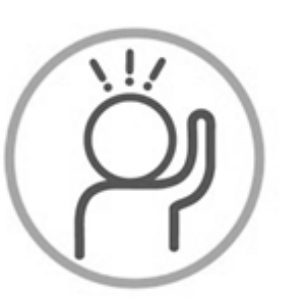

Levanta la mano para participar

Haz uso del siguiente ícono en caso de querer participar. Luego de hacerlo, recuerda bajar la mano.

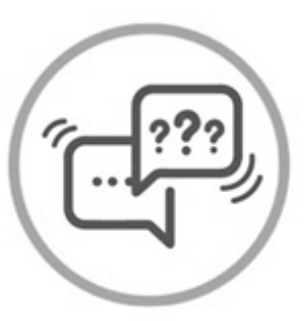

# Usa el chat

Si tienes alguna duda o quieres hacer un comentario adicional también puedes usar el chat que a continuación se muestra:

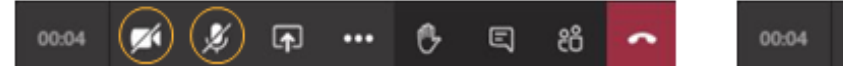

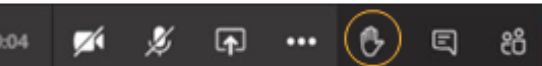

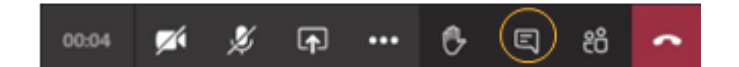

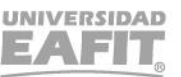

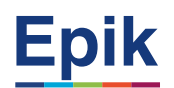

## **Agenda de la capacitación**

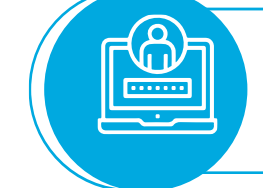

# **Objetivo y alcance de la sesión**

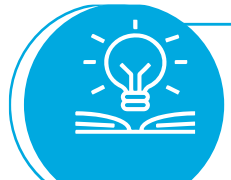

### **Desarrollo de la sesión**

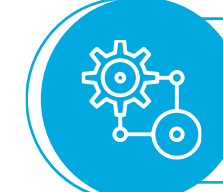

**Ejercicio práctico**

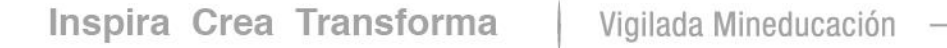

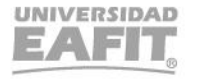

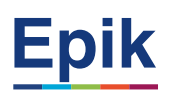

### **Objetivo sesión**

 $\{\begin{matrix} 0\\ 0\\ 1 \end{matrix}\}$ ,,,,,,,,,,,,,,

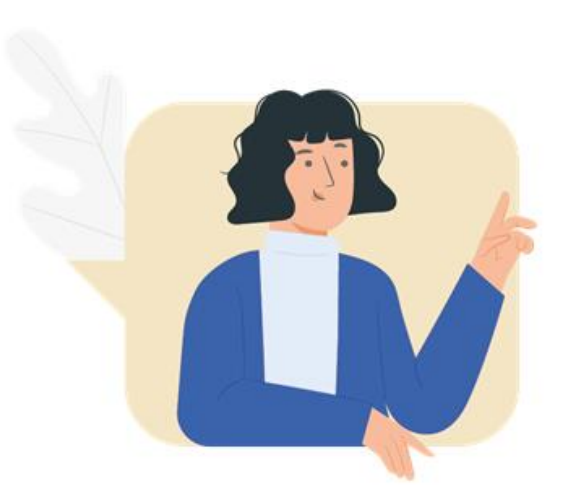

- ✓ Conocer como es el proceso de matrícula de estudiantes de convenio colegio, asistentes y actualización de egresados desde la autorización hasta que el estudiante queda matriculado.
- ✓ Confirmar matrícula desde el autoservicio.

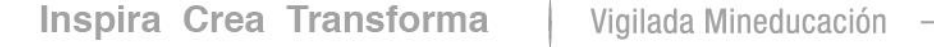

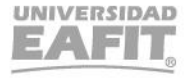

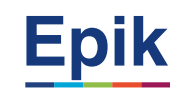

# **Objetivo y alcance de los procesos**

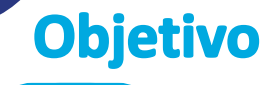

Realizar matrícula administrativa de los estudiantes que ingresan a la universidad a través de un convenio colegio, con el fin de que puedan cursar una asignatura del primer semestre del pregrado de su interés.

Adicionalmente, Realizar la matrícula, mediante apoyo administrativo, de los estudiantes y solicitantes asistentes y los egresados de posgrado, interesados en participar en cursos de educación formal y de actualización ofrecidos por la Universidad EAFIT, garantizando así su activación y participación en el semestre académico.

### **Alcance**

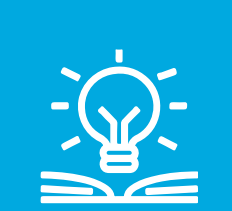

Este proceso inicia con la autorización de estudiantes para matrícula, la inscripción administrativa para los estudiantes de convenio Colegio, asistentes y egresados de posgrado, la confirmación del horario a través del autoservicio, la generación y pago de documentos de pago, hasta, finalmente, entregar al estudiante activo en el periodo académico.

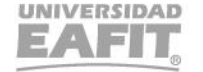

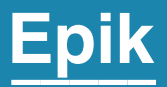

# **Convenio Colegio**

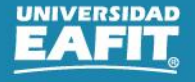

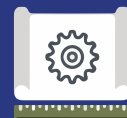

### **Proceso administrativo de Estudiante Convenio Colegio**

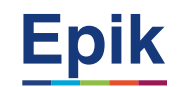

#### **Autorizar estudiantes al formulario 1**

• Menú Principal > Admisión de Alumnos > Formulario inscripción EAFIT > Solicitantes autorizados formulario

#### **2 Ingresar a grupo de no pago e indicador de servicio**

- Menú Principal > Registros e Inscripciones > Información Grados y Programas > Grupos de Alumnos
- Menú Principal > Comunidad del Campus > Indicadores de Servicio > Personas > Indicadores de Servicio

#### **3 Realizar Inscripción Administrativa**

• Menú Principal > Registros e Inscripciones > Inscripción de Alumnos > Inscripción Rápida

#### **4 Confirmar Horario Autoservicio (Estudiante)**

• Autoservicio del estudiante fluido > Inscripción de clases > Mis Clases

# **Asistentes y Actualización de Egresados**

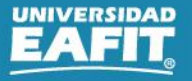

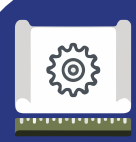

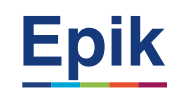

#### **Autorizar estudiantes al formulario 1**

• Menú Principal > Admisión de Alumnos > Formulario inscripción EAFIT > Solicitantes autorizados formulario

### **2 Realizar Inscripción Administrativa**

• Menú Principal > Registros e Inscripciones > Inscripción de Alumnos > Inscripción Rápida

### **3 Generar Aceptar Matricula Administrativo**

- *Menú Principal > Registros e Inscripciones > Inscripción de Alumnos > Aceptar Matrícula > Generar Aceptar Matrícula*
- Menú Principal > Registros e Inscripciones > Inscripción de Alumnos > Aceptar Matrícula > Consulta Aceptar Matrícula

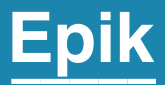

# Ingreso a Epik

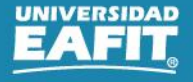

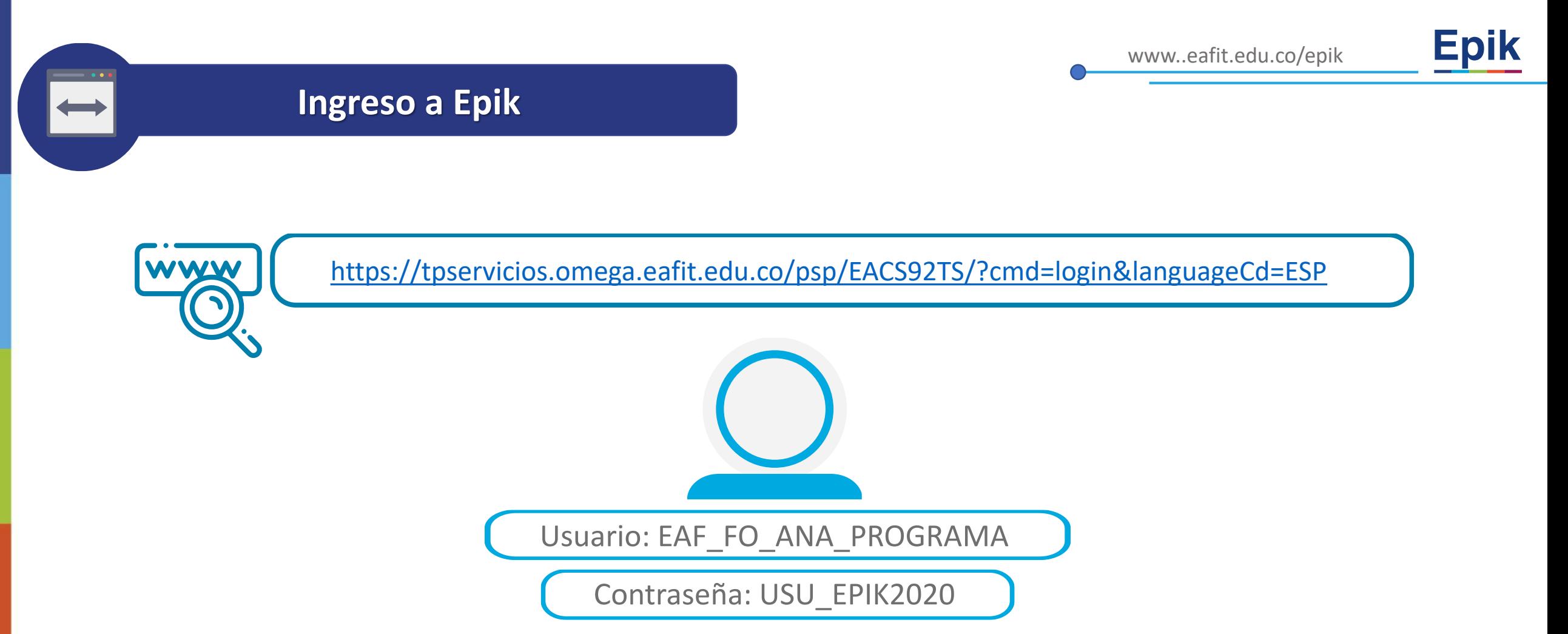

**Navegadores recomendados:** *Microsoft Edge, Google Chrome, Mozilla Firefox, Apple Safari, Opera*

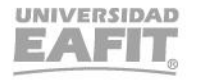

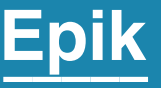

# **Matrícula desde el autoservicio estudiantes de posgrado.**

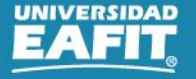

**Navegadores recomendados:** *Microsoft Edge, Google Chrome, Mozilla Firefox, Apple Safari, Opera*

**Programar y asignar citas de inscripción de clases**

**INGRESAR** 

¿No tienes una cuenta? Crea tu cuenta

English

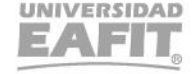

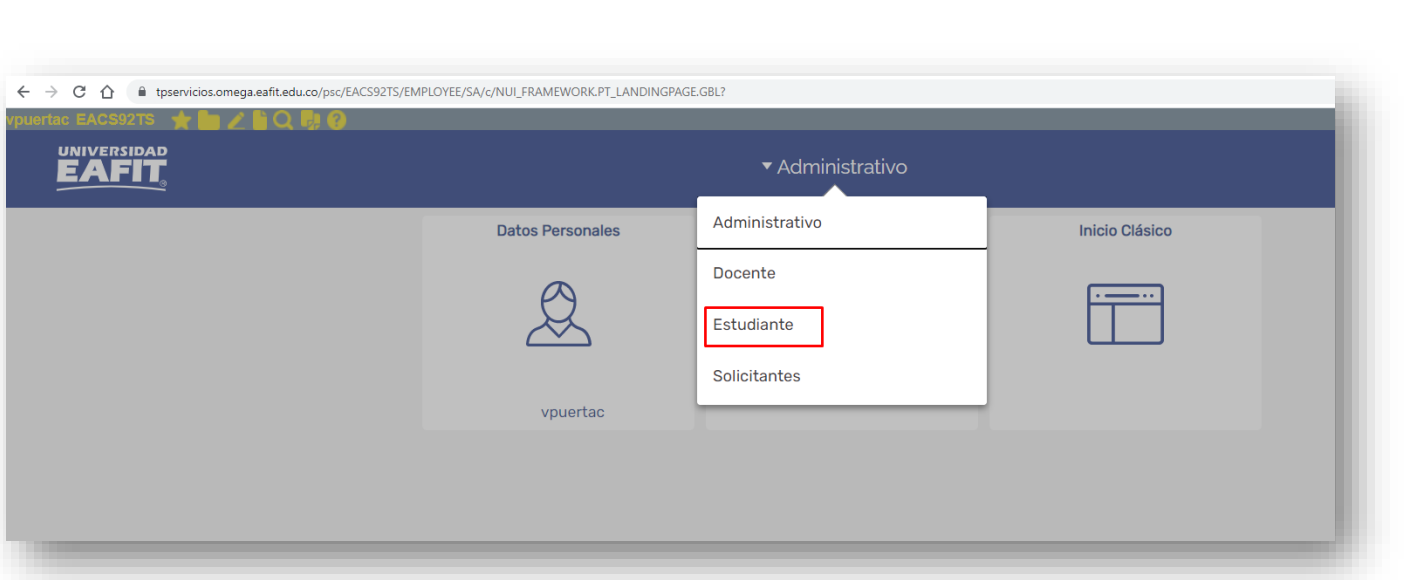

[https://tpservicios.omega.eafit.edu.co/psp/EAC](https://tpservicios.omega.eafit.edu.co/psp/EACS92TS/?cmd=login&languageCd=ESP) S92TS/?cmd=login&languageCd=ESP

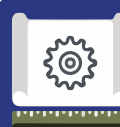

tpservicios.omega.eafit.edu.co/psp/EACS92TS/EMPLOYEE/SA/?cmd=logout

UNIVERSIDAD

## **Ingresar al autoservicio**

Inicio de sesión

¿Olvidaste tu contraseña?

**Usuario** 

Contraseña

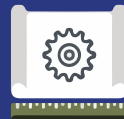

### **Confirmar Horario Autoservicio (Estudiante)**

#### **Rutas:**

**1**

• Autoservicio del estudiante fluido > Inscripción de clases > Mis Clases

**2 Descargar PDF Documento de Pago o Pagar en Línea (No aplica Convenio Colegio)** 

#### **Rutas:**

• Autoservicio del estudiante Fluido > Cuenta Financiera > Centro de Pagos

**3 Ejecutar notificación de pago de matrícula (No aplica Convenio Colegio)**

*Rutas:*

Menú Principal > Finanzas del Alumnado > Facturación de Clientes > Facturas Sistemas de Alumnos > Notificación confirmación pago Menú Principal > Notificaciones EAFIT > Notificaciones EAFIT > Notificación Pago Matrícula

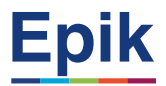

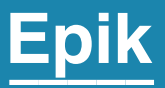

# **Proceso Administrativo después del pago de matrícula.**

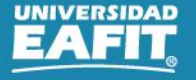

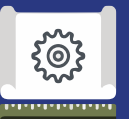

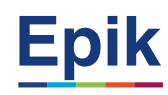

#### **Entregar estudiante con matrícula académica y financiera 1**

#### **Rutas:**

• Menú Principal > Herramientas de Informes > Consultas > Visor de Consultas

Reporte: Estudiantes extranjeros Nombre consulta: EA\_ESTUDIANTES\_EXTRANJEROS Reporte: Matriculados Formas Pago Nombre consulta: EA\_NI021\_MATRICULADOS\_FORMASPA Reporte: Estudiantes extranjeros migración Colombia Nombre consulta: EA\_ESTUD\_EXTRANJEROS\_MIGRACION

#### **2 Generar lista de calificaciones**

#### **Rutas***:*

Menú principal > Gestión Curricular > Calificaciones > Lista de Calificaciones Menú principal > Gestión Curricular > Calificaciones > Creación Listas Calificaciones

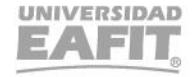

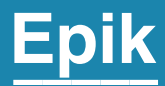

# **Enlace Sharepoint para consulta del material**

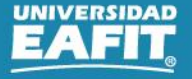

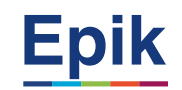

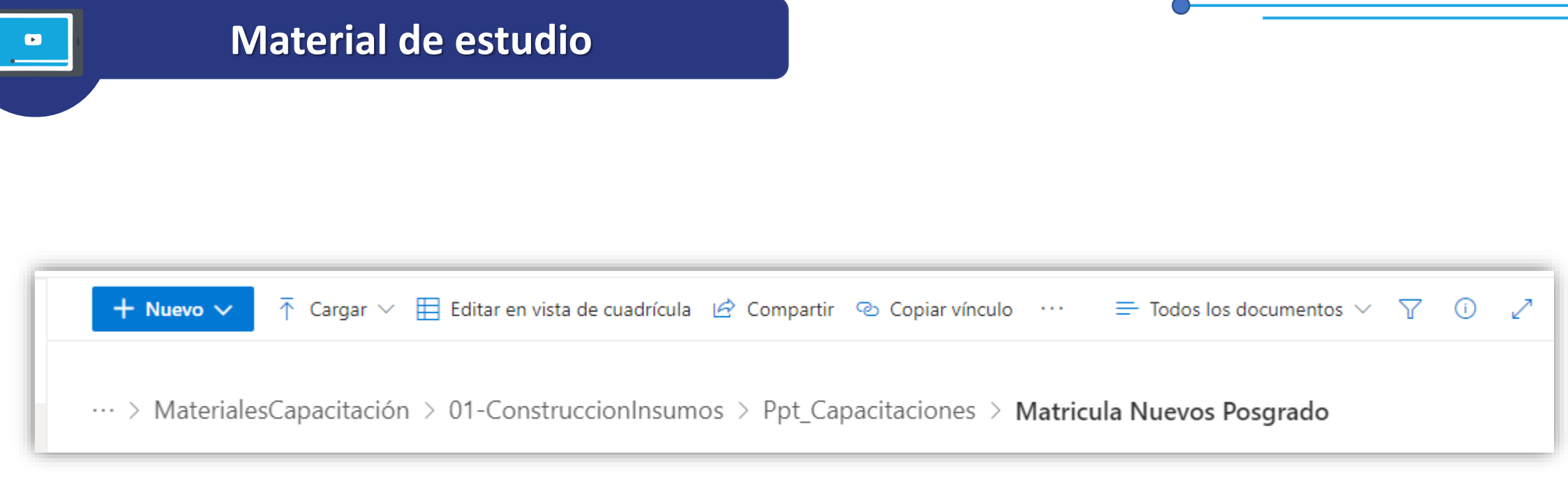

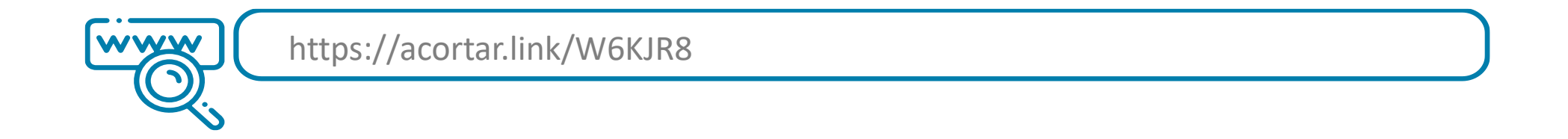

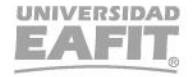

# *i* Gracias!

# Epik